## **Inhaltsverzeichnis**

- [1](#Zeit_.26_Spesenerfassung.2C_Kimai_hilft_Projekte.2C_Aufw.C3.A4nde_und_Spesen_zu_erfassen_.26_einfach_abzurechnen) [Zeit & Spesenerfassung, Kimai hilft Projekte, Aufwände und Spesen zu erfassen & einfach](#Zeit_.26_Spesenerfassung.2C_Kimai_hilft_Projekte.2C_Aufw.C3.A4nde_und_Spesen_zu_erfassen_.26_einfach_abzurechnen) [abzurechnen](#Zeit_.26_Spesenerfassung.2C_Kimai_hilft_Projekte.2C_Aufw.C3.A4nde_und_Spesen_zu_erfassen_.26_einfach_abzurechnen)
- [2](#Zeiterfassung.2C_Spesenerfassung) [Zeiterfassung, Spesenerfassung](#Zeiterfassung.2C_Spesenerfassung)
- [3](#Projekt_ausblenden_.28bei_Projektabschluss.29) [Projekt ausblenden \(bei Projektabschluss\)](#Projekt_ausblenden_.28bei_Projektabschluss.29)
- [4](#page--1-0) [Admin Panel](#page--1-0)
- [5](#page--1-0) [Gruppenfunktion](#page--1-0)
- [6](#page--1-0) [Budgetfunktion](#page--1-0)
- [7](#Rechte.2C_Export.2C_Billing) [Rechte, Export, Billing](#Rechte.2C_Export.2C_Billing)
- [8](#page--1-0) [Suchbegriffe](#page--1-0)

#### **Zeit & Spesenerfassung, Kimai hilft Projekte, Aufwände und Spesen zu erfassen & einfach abzurechnen**

Im Arbeitszeit & Spesen Modul ...

- 1. Projektzeiten können einfach erfasst werden
- 2. Spesen können erfasst werden
- 3. Kundenrechnungen können produziert & gedruckt werden
- 4. Templates für Rechnungen können hinterlegt werden
- 5. Im Admin Panel kann man User, Projekt, Tätigkeiten etc. eröffnet, schliessen, Gruppen managen, Kunden anlegen, etc.

Die Arbeitszeit und Spesen Landing Page / Startseite:

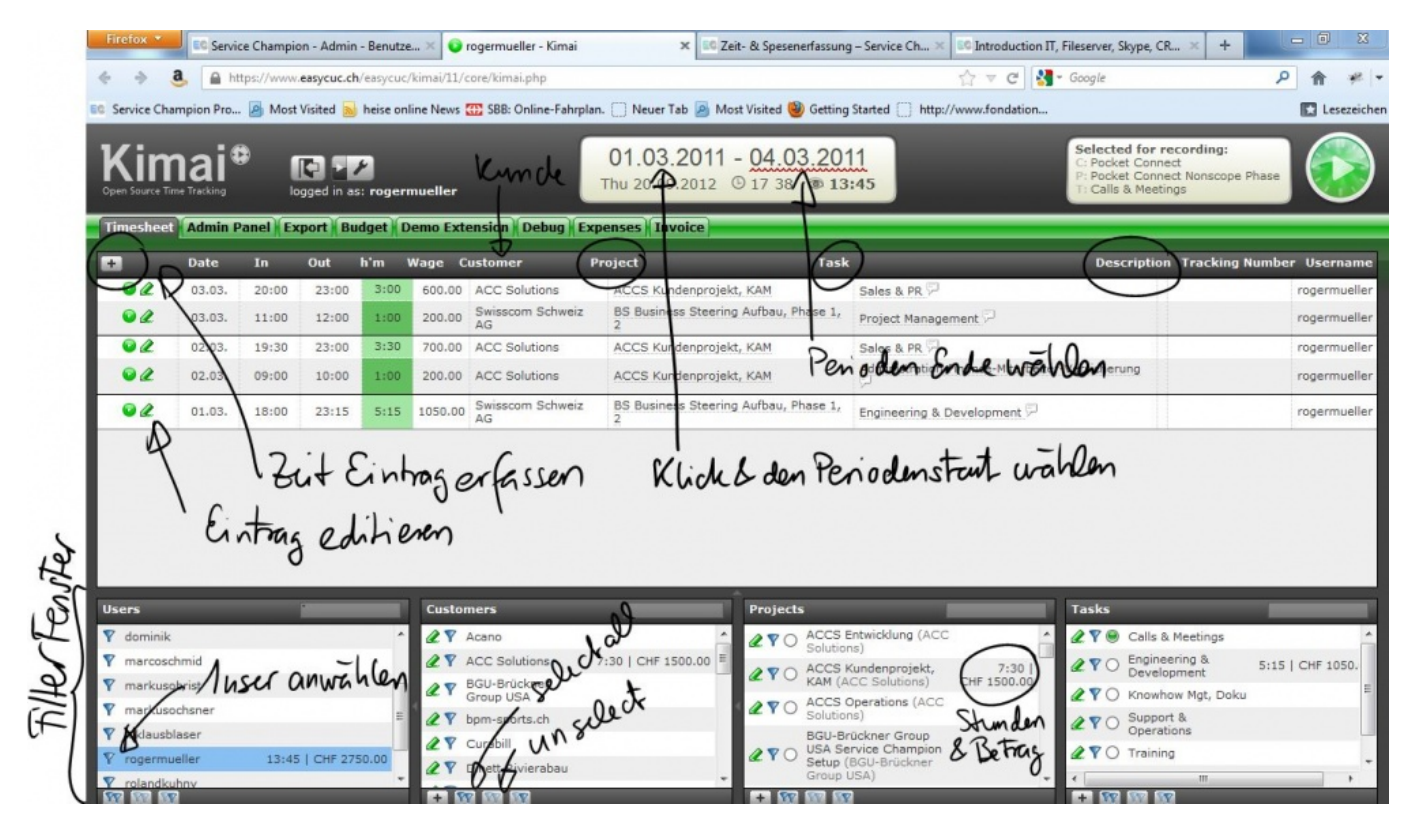

Einen Zeiteintrag auf einem Projekt bei einem Kunden erfassen:

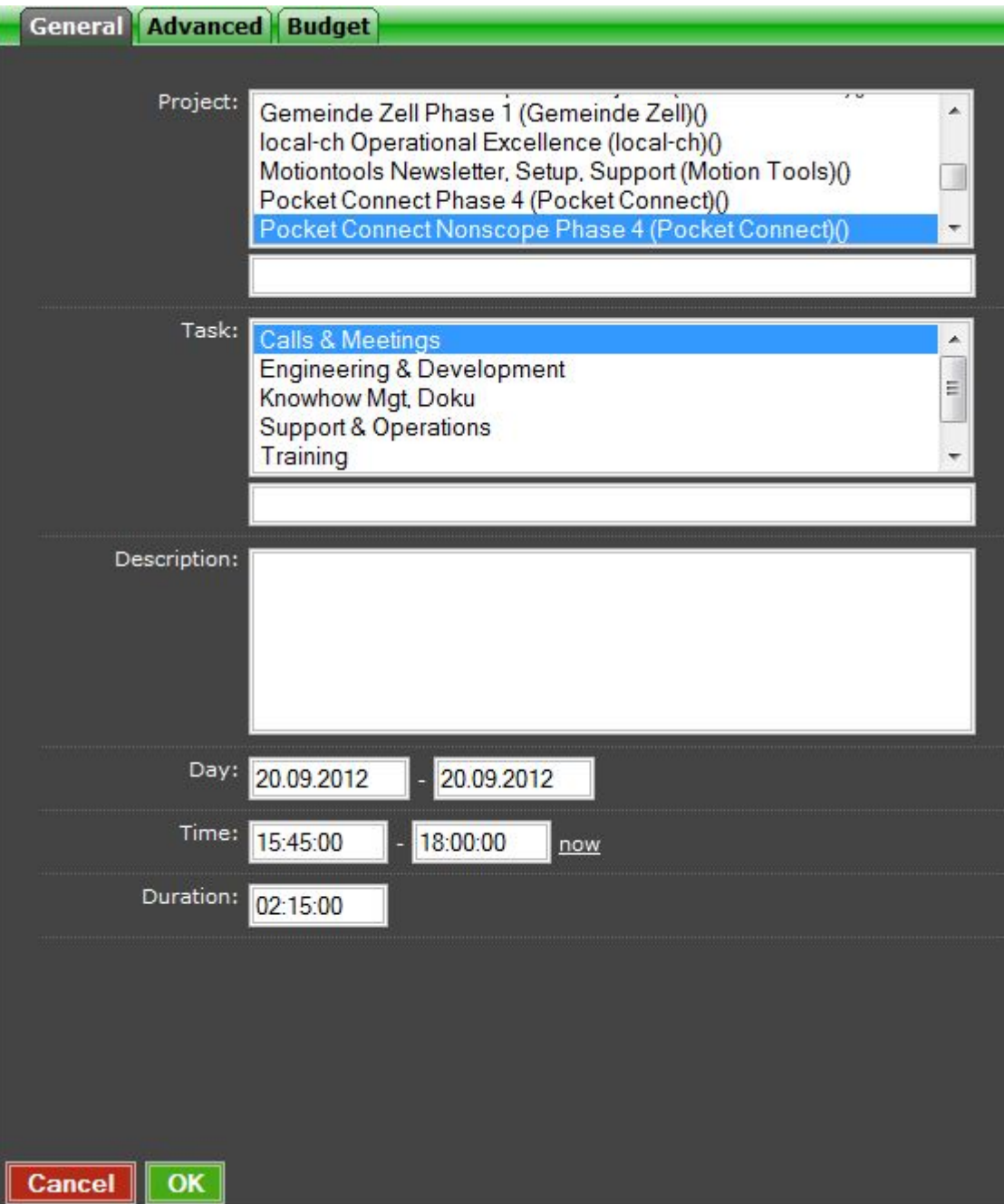

#### **Zeiterfassung, Spesenerfassung**

- 1. Panel "Timesheet"
- 2. mit dem "+" Knopf oben links Zeiterfassungsfenste öffnen
- 3. Project, Projekt wählen
- 4. Task, Tätigkeit wählen
- 5. Description / Bemerkung / Aktivität beschreiben (optional)
- 6. Tag wählen (default: heute)
- 7. Stunden eintragen z.B. 02:15 für 2h 15 Minuten (oder Eingabefenster nutzen)
- 8. Speichern klicken

#### **Projekt ausblenden (bei Projektabschluss)**

- 1. Admin Panel im Kiami öffnen
- 2. Project wählen/öffnen
- 3. Zum gewünschten Projekt scrollen
- 4. Edit Stift klicken
- 5. Visibility das Flag / Tickmark wegnehmen & speichern
- 6. Fertig

## **Admin Panel**

1. Hier neue Kunden, Projekte, Taks erfassen

## **Gruppenfunktion**

## **Budgetfunktion**

# **Rechte, Export, Billing**

# **Suchbegriffe**

time & expense management, Erfassung, spesen, Arbeitszeit, Rapport, Rapportierung, Erfassen, Zeiten erfassen, Abrechnen, Spesen, Kosten, Auslagen, erfassen